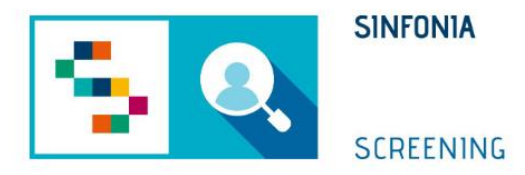

# Piattaforma di gestione dello Screening HCV

Arruolamento I Livello MMG

#### Accesso all'APP-Medici SINFONIA

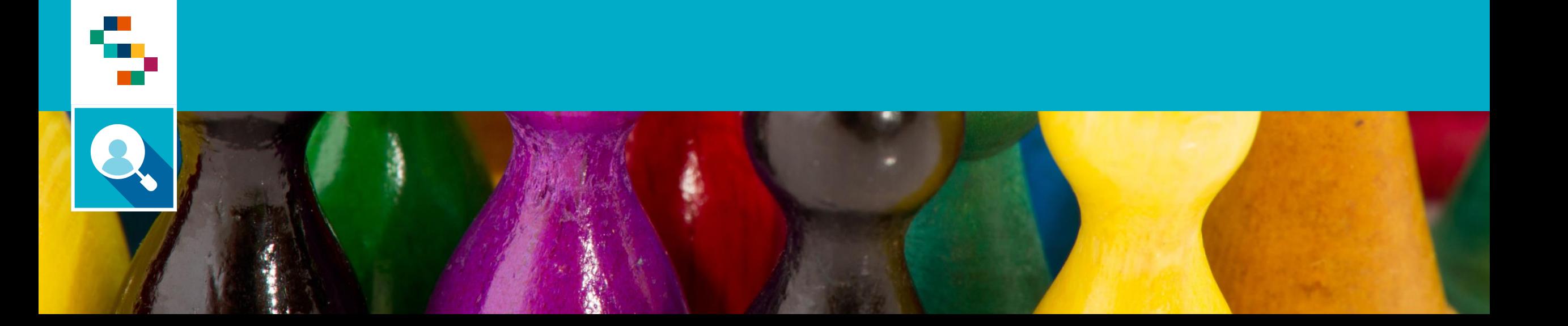

#### Accesso all'APP-Medici SINFONIA

- Gli utenti potranno accedere all'applicazione disponibile su Google Play e Apple Store con le proprie credenziali
- In caso di nuovo utente è necessario scaricare l'app e procedere alla registrazione
- Dalla home page, per accedere alla sezione dedicata agli Screening HCV è necessario cliccare in corrispondenza del modulo ''**Screening Regionali**'' (1) e selezionare lo screening di interesse tra quelli disponibili (2).

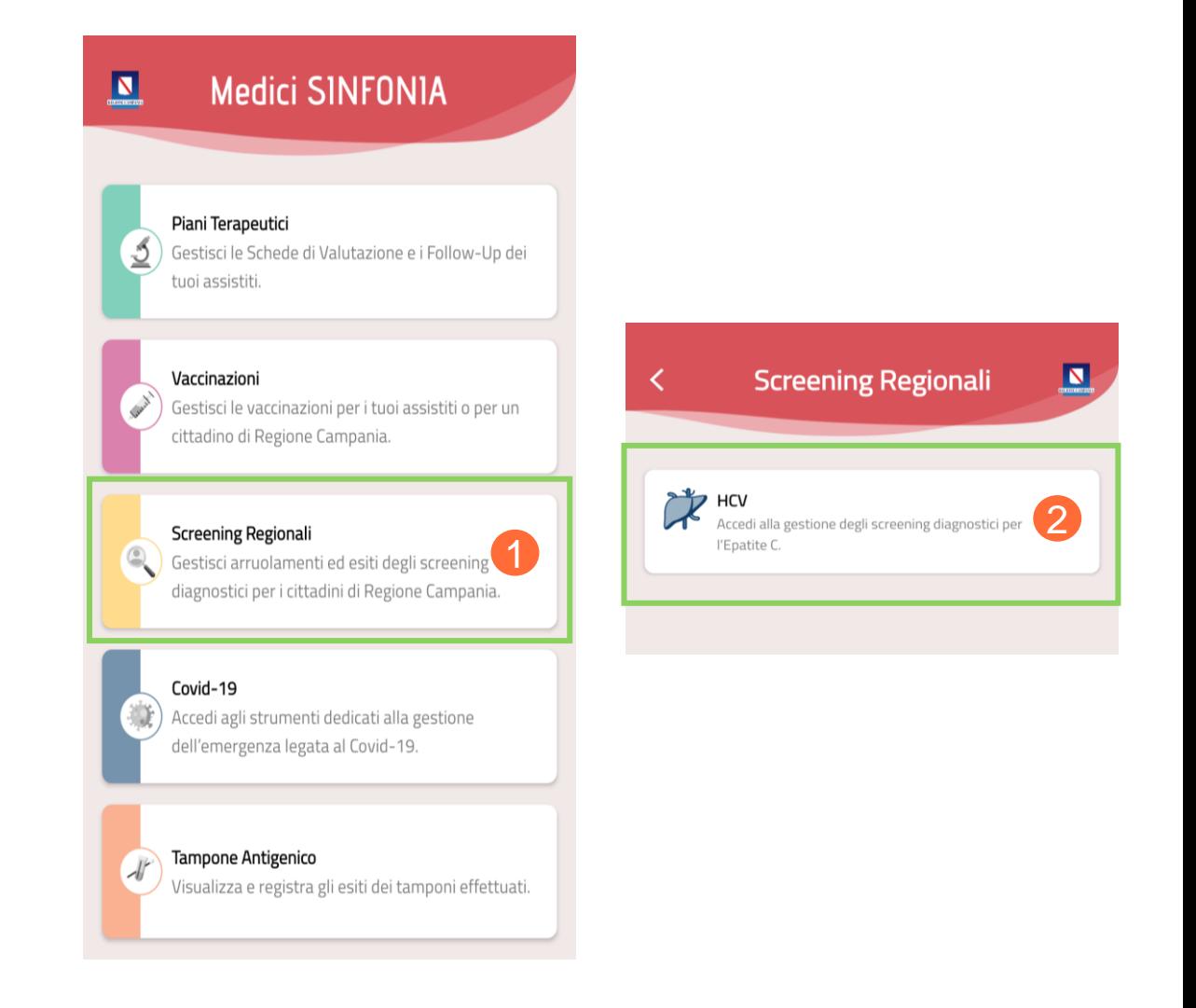

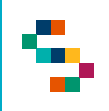

#### Funzionalità Screening HCV

Alla selezione dello Screening HCV l'applicazione mostra le seguenti funzionalità:

- **Screening Diagnostici:** che consente di visualizzare lo storico degli screening effettuati dai propri assistiti anche se non arruolati dal MMG
- **Nuovo Screening:** che consente di procedere alla registrazione di un test di screening su un proprio assistito
- **Rinuncia:** che consente la registrazione della rinuncia da parte dell'assistito
- **Screening per Assistito Regione Campania**: che consente di arruolare un assistito afferente all'AFT di competenza

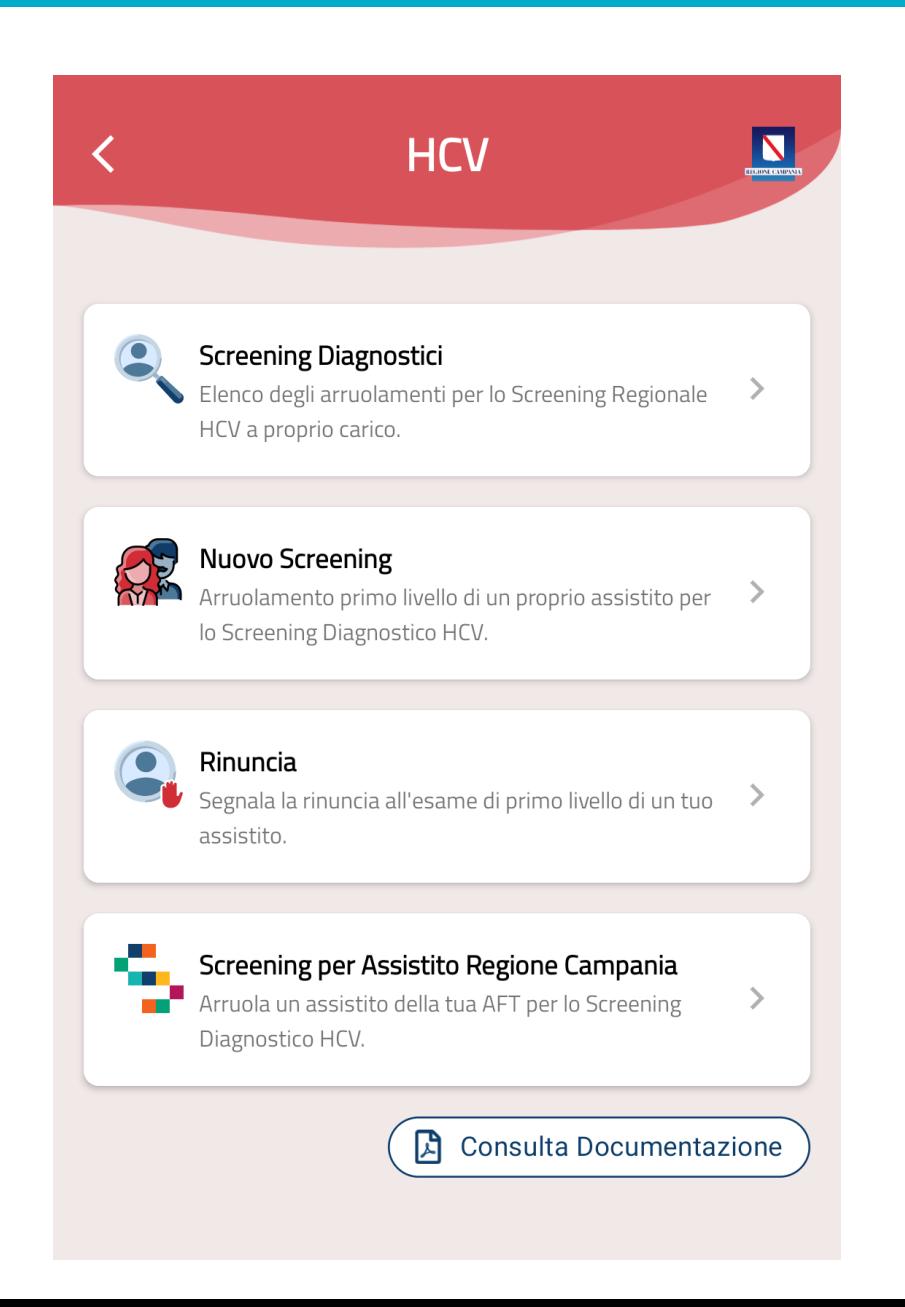

### Screening Diagnostico

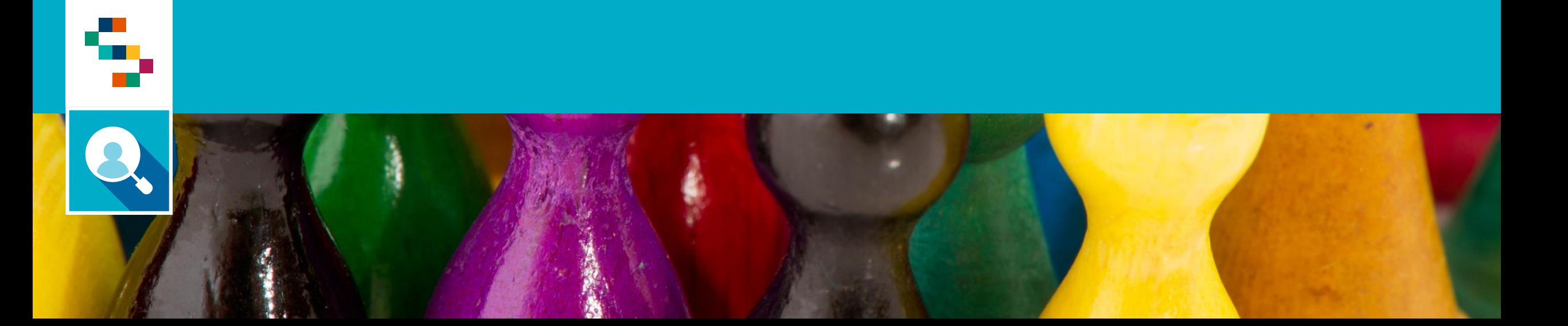

Screening Diagnostico (1/2)

÷

Dopo aver selezionato '**'Screening Regionali**'' -> ''**HCV**'' è possibile visualizzare lo storico degli arruolamenti effettuati dai propri assistiti selezionando la voce di menu '**'Screening Diagnostici**'' (1).

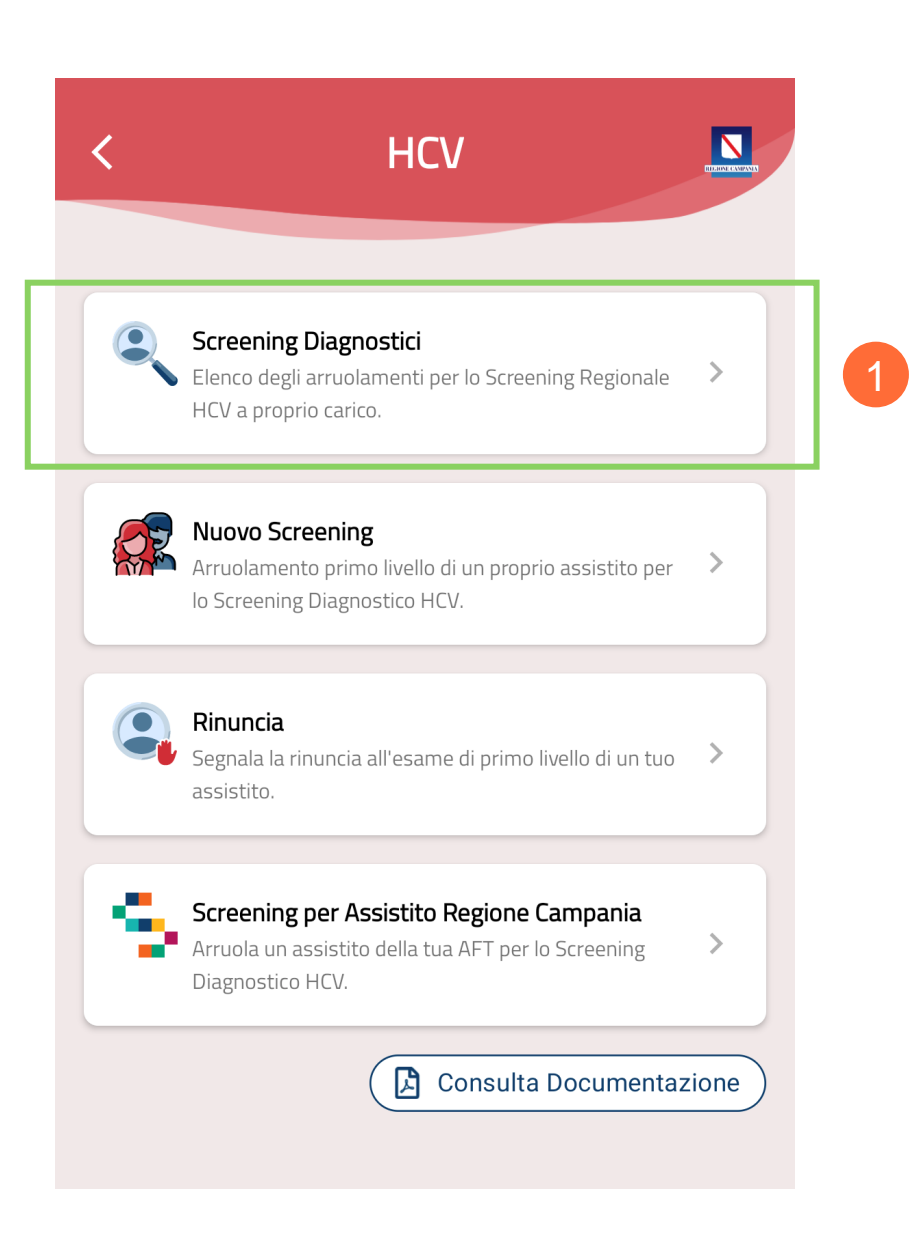

## Screening Diagnostico (2/3)

È possibile **ricercare un assistito** inserendo uno dei seguenti dati all'interno della barra di ricerca (2) :

- Nome e Cognome
- Codifce Fiscale

Inoltre, è possibile **filtrare** l'elenco completo mediante l'apposita funzionalità (3) con i seguenti parametri:

2

- Genere
- Età

د .<br>الا

- Esito Screening
- Livello Screening
- Stato Screening

Scelti i parametri, cliccare il pulsante ''**Applica**'' (4) per proseguire con l'azione di filtraggio.

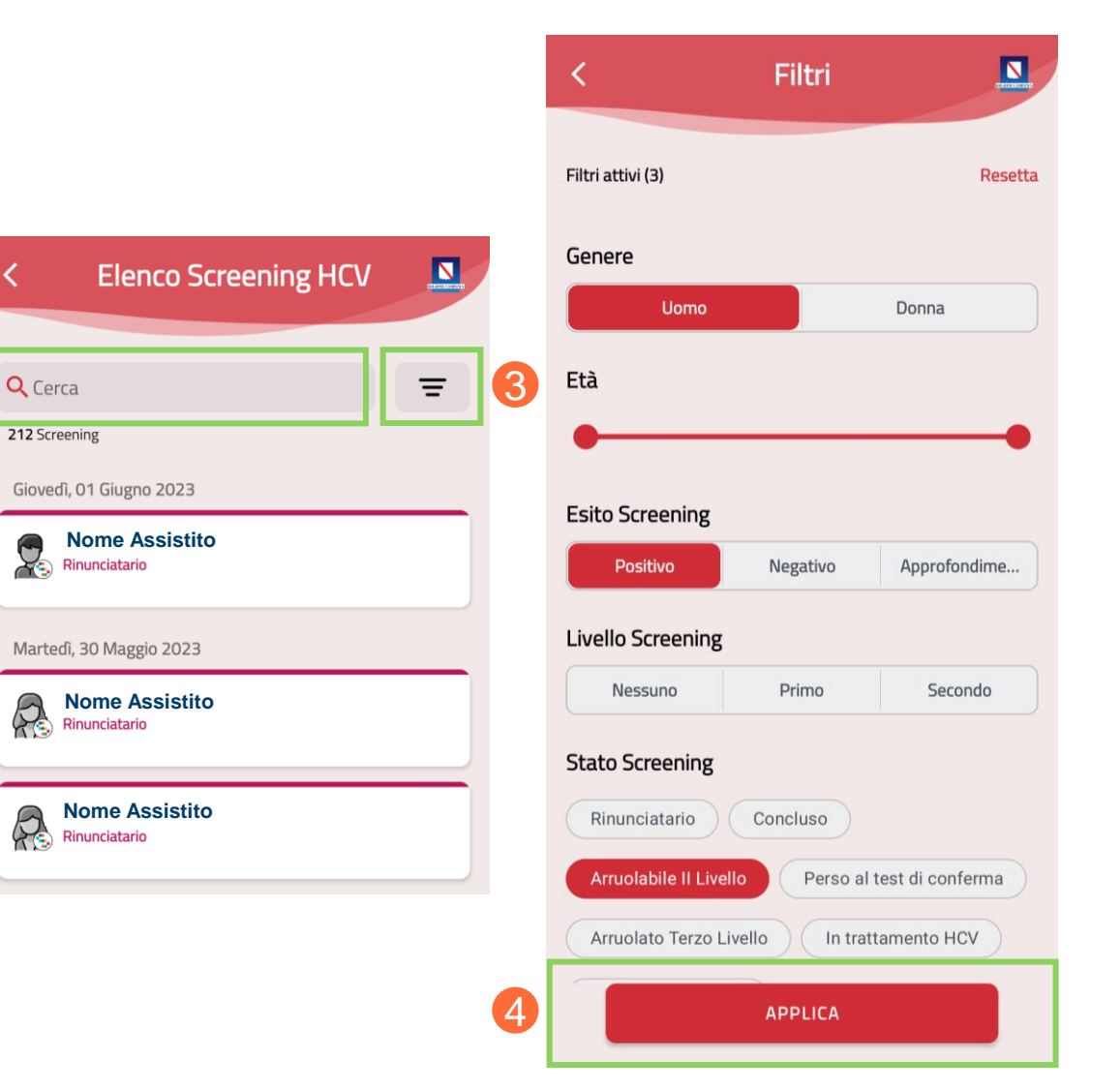

Q. Screening Diagnostico (3/3)

÷, m.

> Cliccando sul **nome dell'assistito** (5) è possibile visualizzare la pagina di "**Dettaglio**" con le informazioni dello stesso e la scheda di screening.

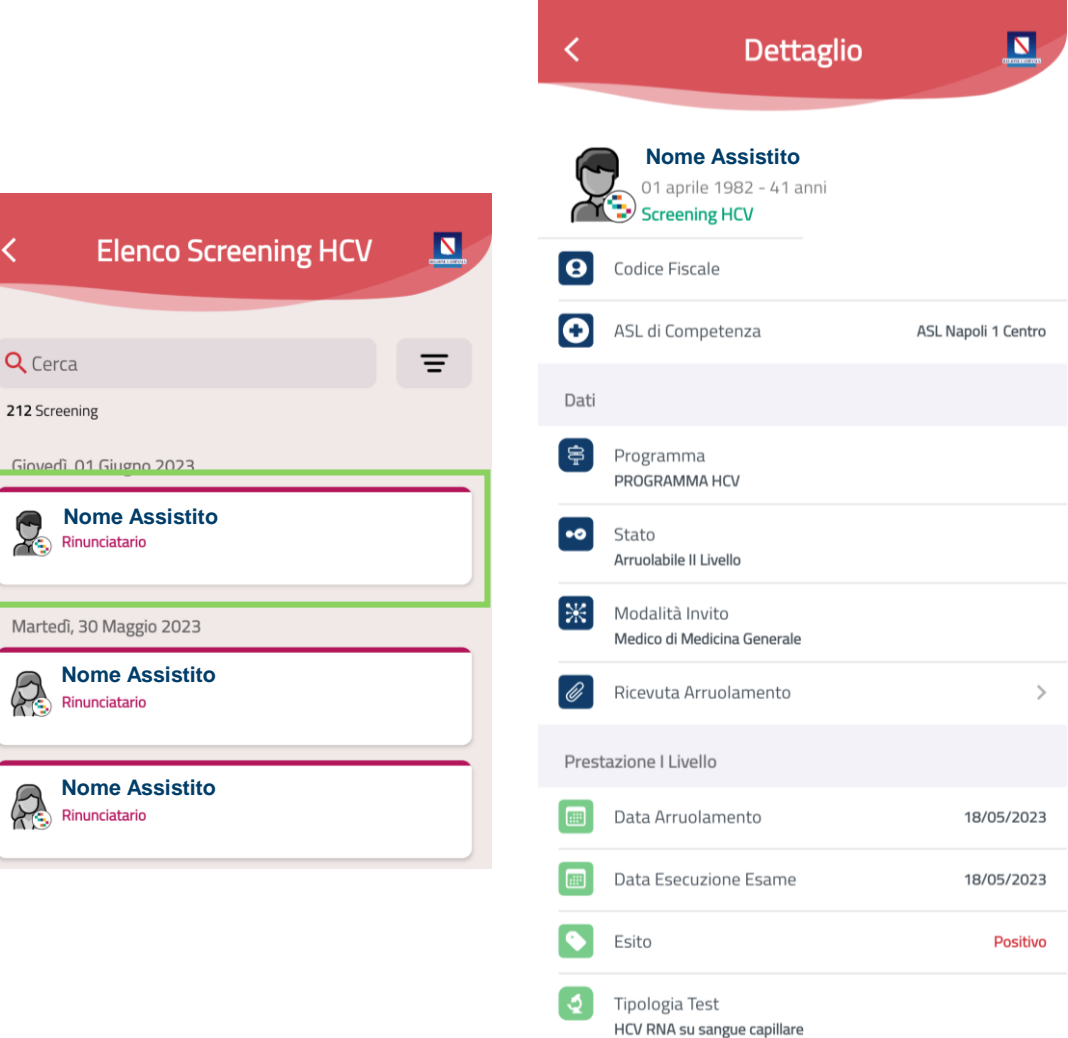

5

 $Q<sub>C</sub>$ **2125** 

#### Nuovo Screening

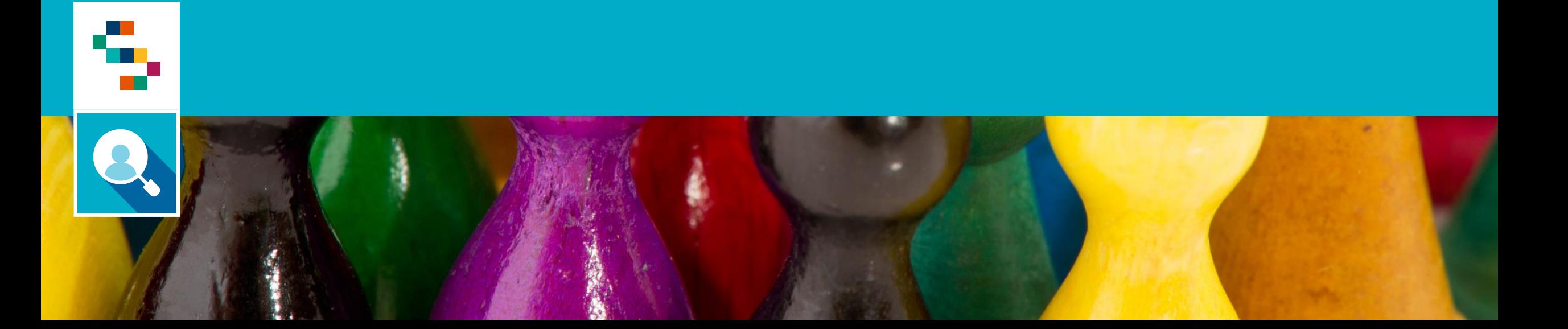

## Nuovo Screening (1/3)

د .<br>الا

Dopo aver selezionato '**'Screening Regionali**'' -> ''**HCV**'' è possibile inserire un test di I livello su un proprio assistito, selezionando la voce di menu ''**Nuovo Screening**'' (1).

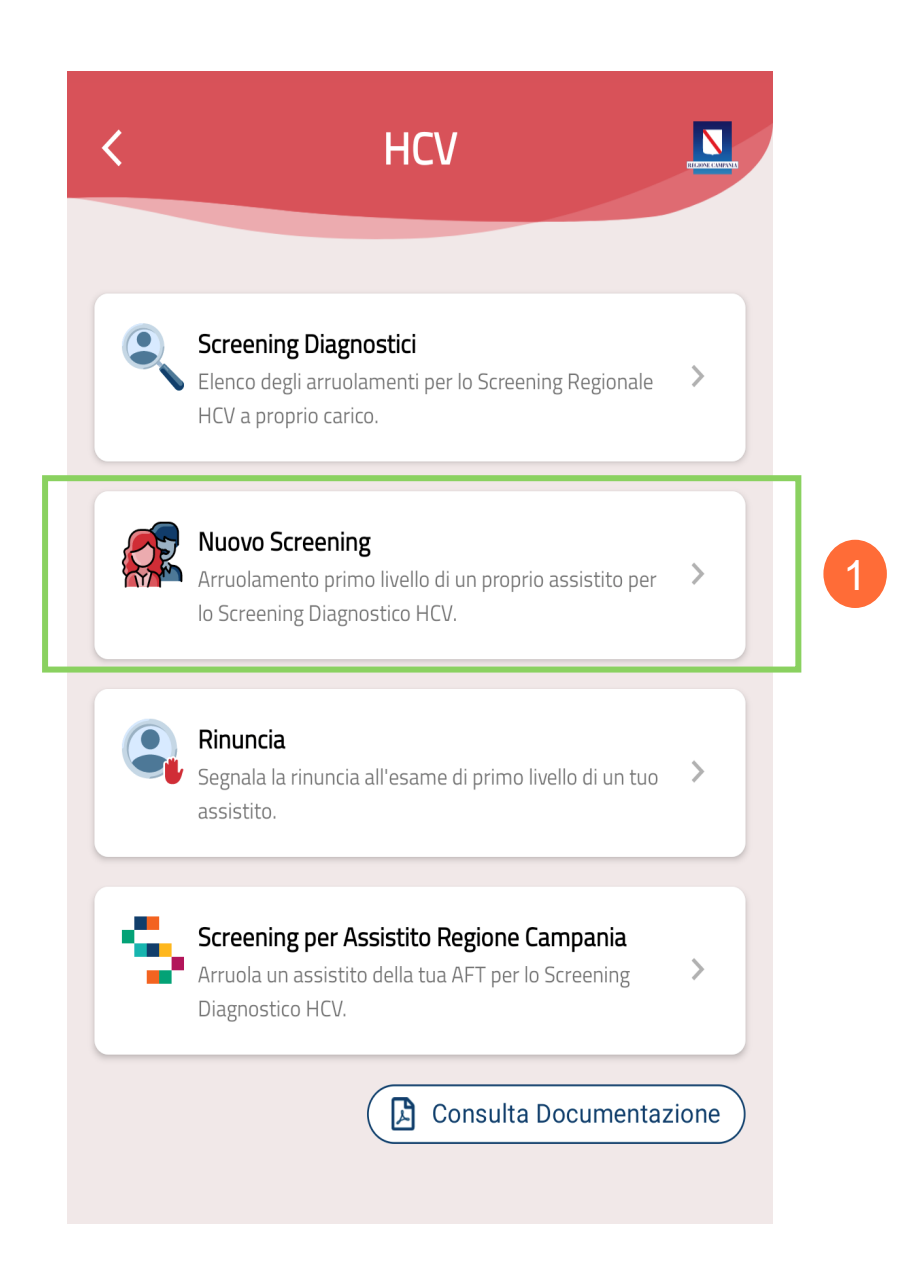

## Nuovo Screening (2/3)

Per arruolare un assistito è possibile cercarlo dall'elenco, oppure inserendo nell'apposito campo ''**Cerca Assistito**'' (2) uno dei seguenti dati:

- Nome e Cognome
- Codice Fiscale

9

Inoltre, è possibile cercare l'assistito scansionando il codice fiscale mediante apposito pulsante (3).

Per proseguire con la ricerca cliccare il pulsante ''**Cerca**''  $(4).$ 

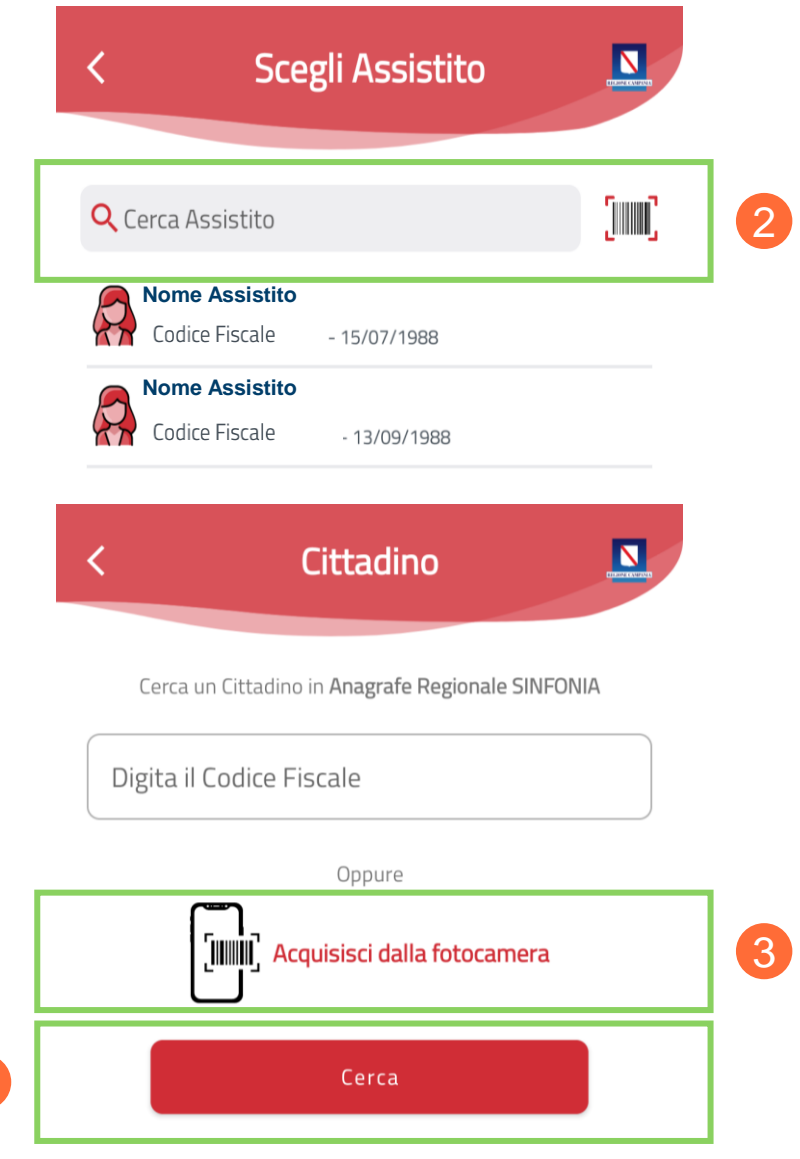

4

## **2 Nuovo Screening (3/3)**

Per arruolare un assistito è necessario compilare il ''**Programma HCV**'' (5) con tutte le informazioni richieste.

Una volta inserite tutte le informazioni necessarie cliccare sul pulsante '**'Riepilogo**'' (6) per visualizzare i dati inseriti e verificarne la correttezza.

Infine, se tutti i dati sono corretti, cliccare ''**Invia**'' (7).

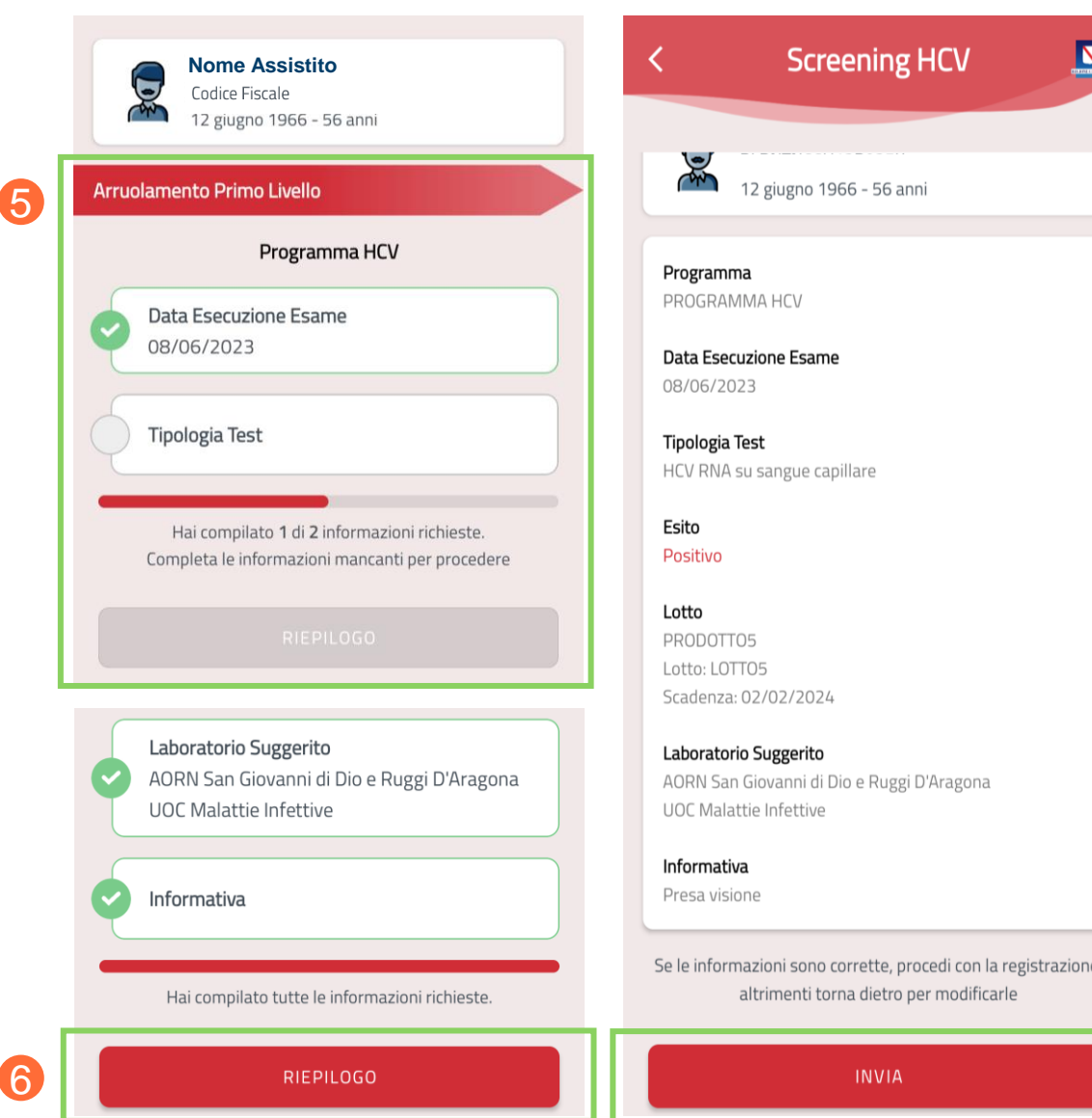

7

#### Rinuncia

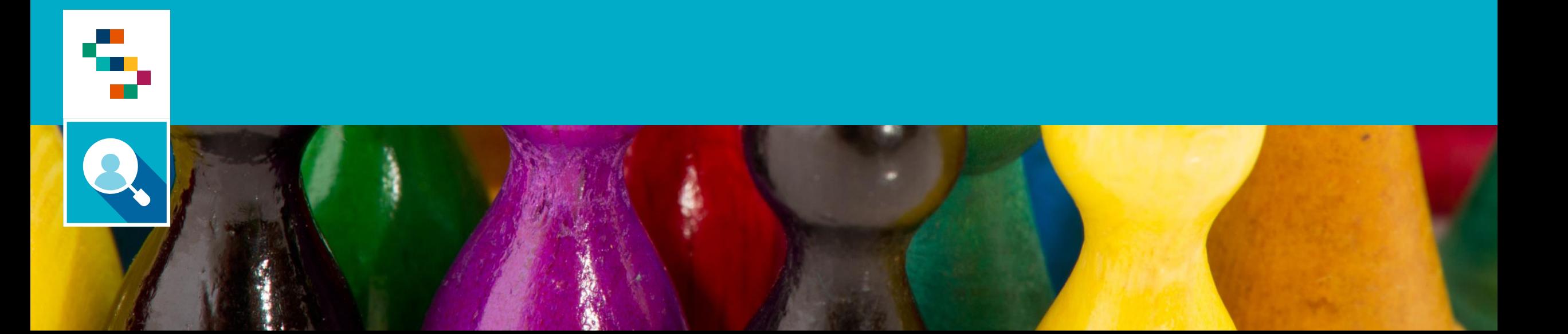

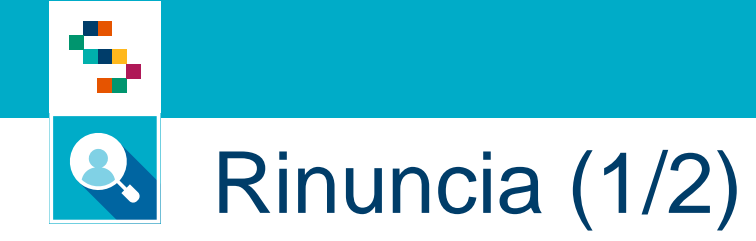

Dopo aver selezionato ''**Screening Regionali**'' -> ''**HCV**'' è possibile registrare la rinuncia all'esame di primo livello di un proprio assistito selezionando la voce di menu ''**Rinuncia**'' (1).

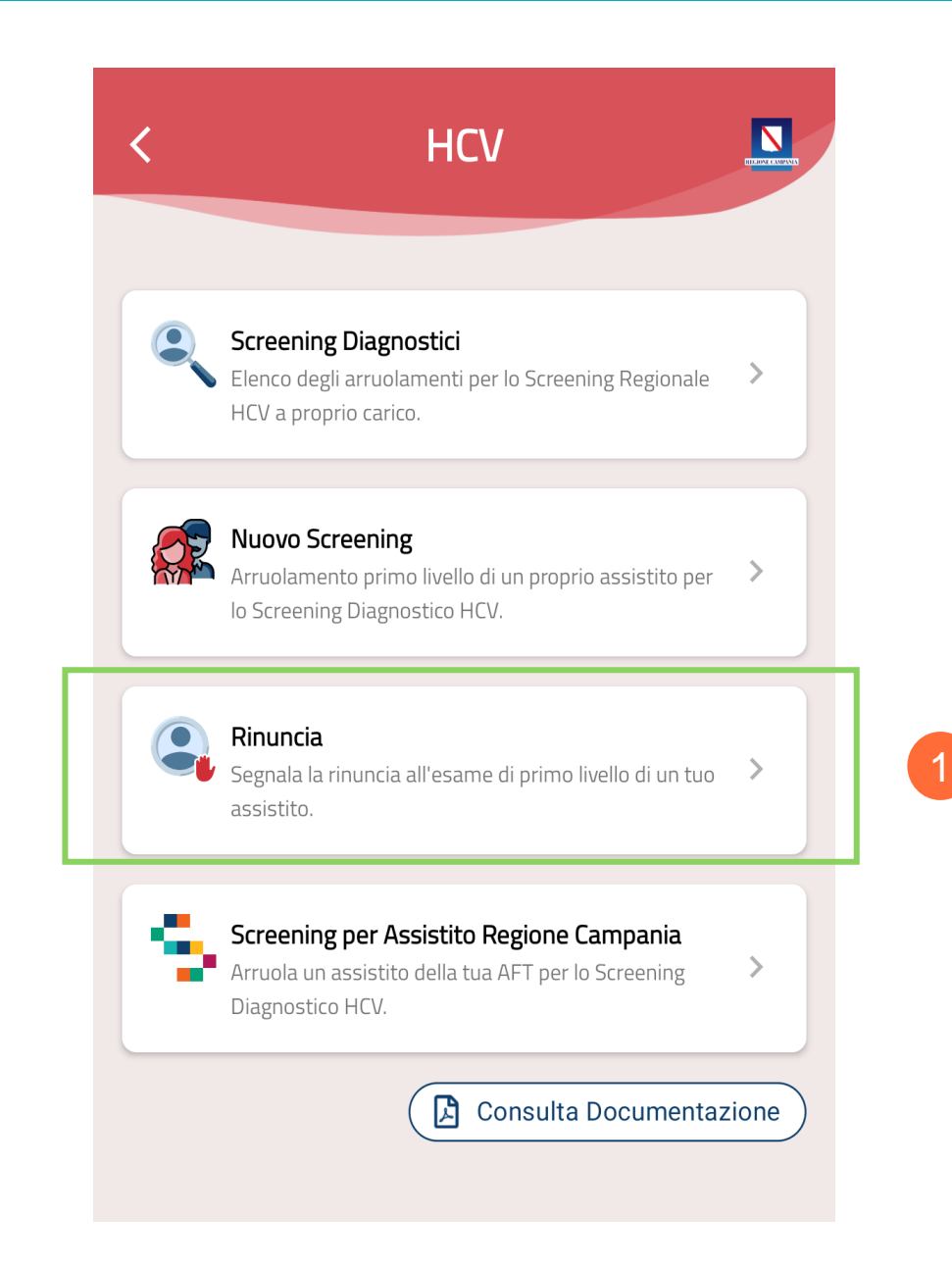

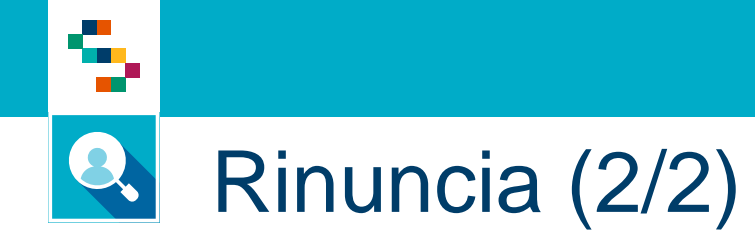

Per registrare la rinuncia di un assistito allo screening è necessario selezionare lo stesso dall'elenco, oppure, cercarlo inserendo nel campo ''**Cerca Assistito**'' (2) uno dei seguenti dati:

- Nome e Cognome
- Codice Fiscale

Inoltre, è possibile cercare l'assistito scansionando il codice fiscale mediante apposito pulsante (3).

Per confermare l'operazione cliccare il pulsante ''**Conferma**'' (4).

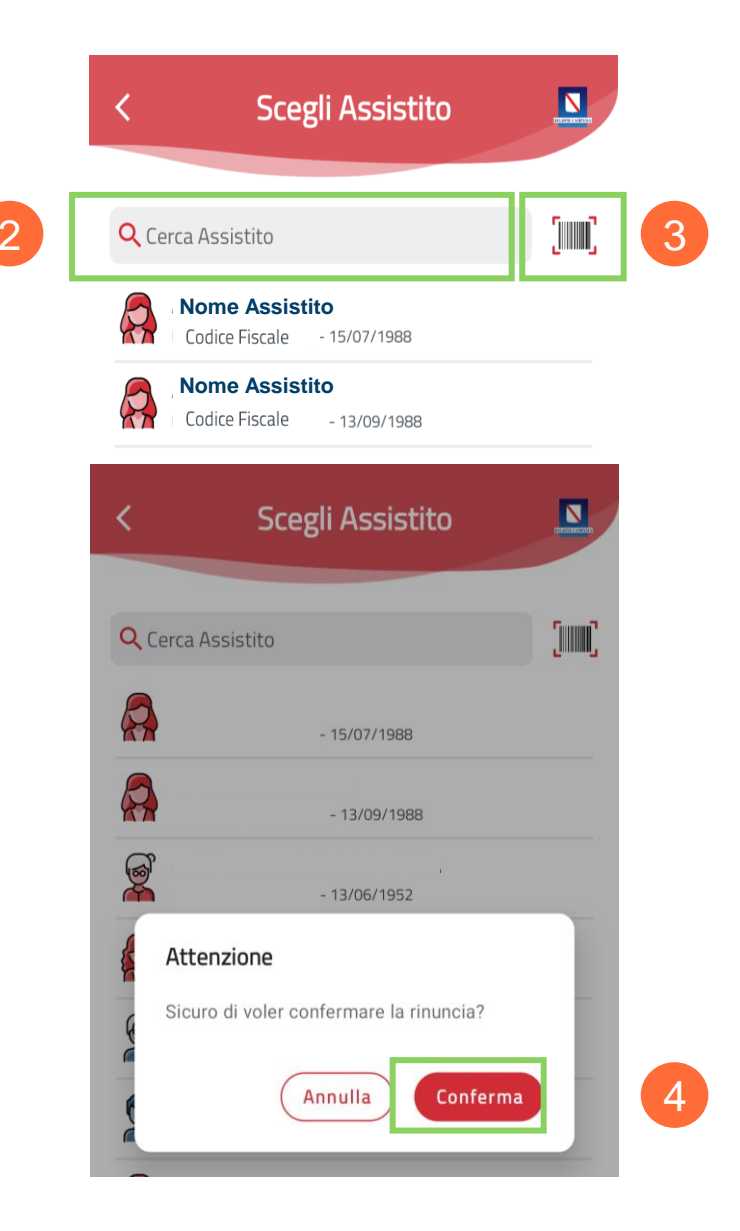

#### Screening per Assistito Regione Campania

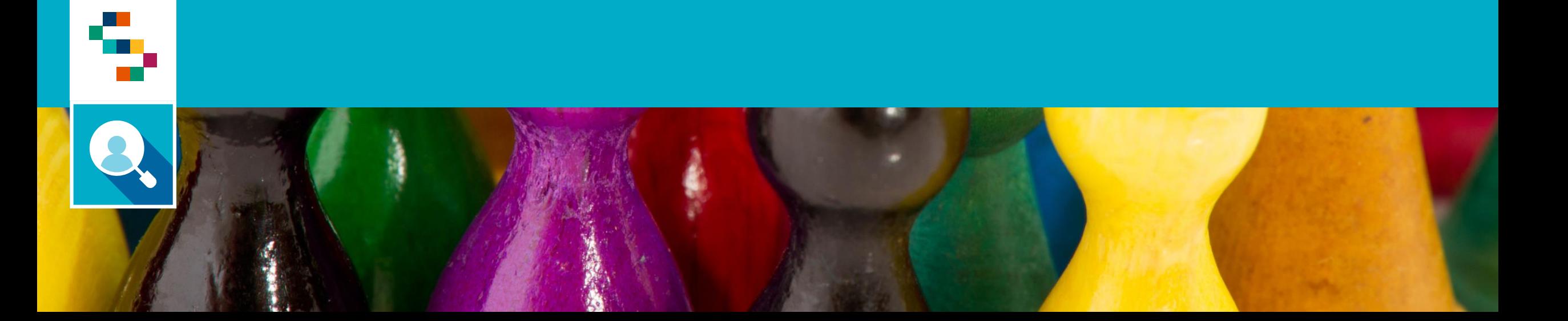

#### Selezione ''Screening per Assistito Regione Campania''

Dopo aver selezionato ''**Screening Regionali**'' -> ''**HCV**'' è possibile arruolare un assistito della propria AFT per lo Screening HCV selezionando la voce di menu ''**Screening per Assistito Regione Campania**'' (1).

Per procedere bisognerà seguire i medesimi passaggi della sezione ''**Screening Diagnostici**''.

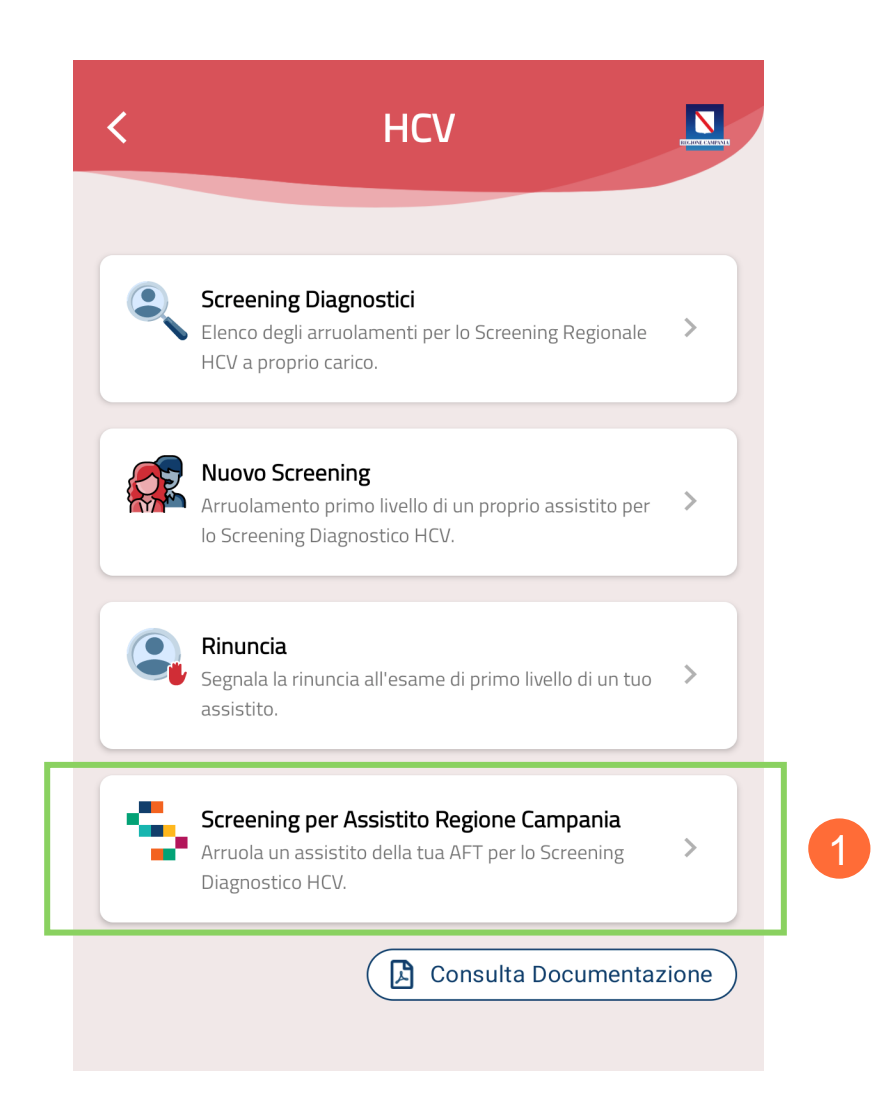